[License](https://zhiliao.h3c.com/questions/catesDis/87) **[史晓虎](https://zhiliao.h3c.com/User/other/23007)** 2019-08-21 发表

# 组网及说明

# **1 配置需求或说明**

### **1.1 适用产品系列**

本案例适用于如2600-6-X1、MSR2600-10-X1、MSR3600-28-X1、MSR3600-28-X1-DP等MSR2600- XX-X1、3610-X1系列的路由器。

#### **1.2 需要的工具环境及注意事项**

需在PC上搭建TFTP Server (推荐用户使用3CDaemon搭建TFTP服务器), 注意需要关闭终端的防火 墙和无线网卡。

## **2 组网图**

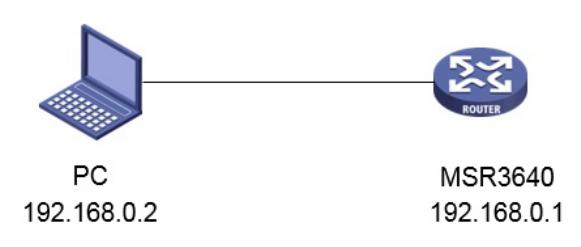

#### 配置步骤

### **3 配置步骤**

#### **3.1 设备信息文件获取**

#设备的DID信息,可以通过display license device-id命令获取设备信息文件 dis license device-id SN: 210231A1UYB145000033 Device ID: 3xGz-8ziP-HpDM-M/\$:-mFdJ-QZ9d-BGn7-%2%T

#### **3.2 获取激活文件**

#访问H3C公司中文网站 www.h3c.com.cn,依次点击"产品支持与服务">"授权业务">"License首次激活 申请",选择如图所示"产品分类"中选择"路由器\_H3C MSR26"或者"路由器\_H3C MSR36"或者"路由器\_ H3C MSR56"。如果不知道产品所属的分类,可以通过输入授权码的方式,自动联想出"产品分类"。为 保证兼容性,推荐使用IE浏览器。

```
License音冲骗法
要对其未许册激活过H3C软件的设备讲行初次申请,请读程终要注册的产品分类:如果要对已注册激活H3C软件的设备
进行规模扩容、功能扩展、时限延长等,请选择"License扩容激活申请"
```
请选择产品分类: 产品分类 请输入授权码:

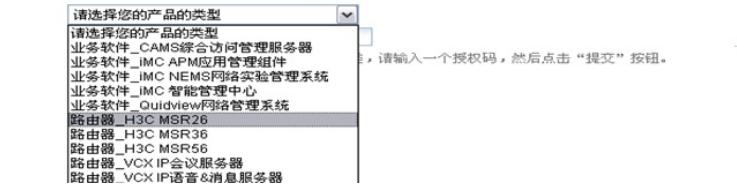

#根据页面提示上传主机信息,填写对应设备的授权码及用户信息后,点击获取激活码。

## license首次激活申请

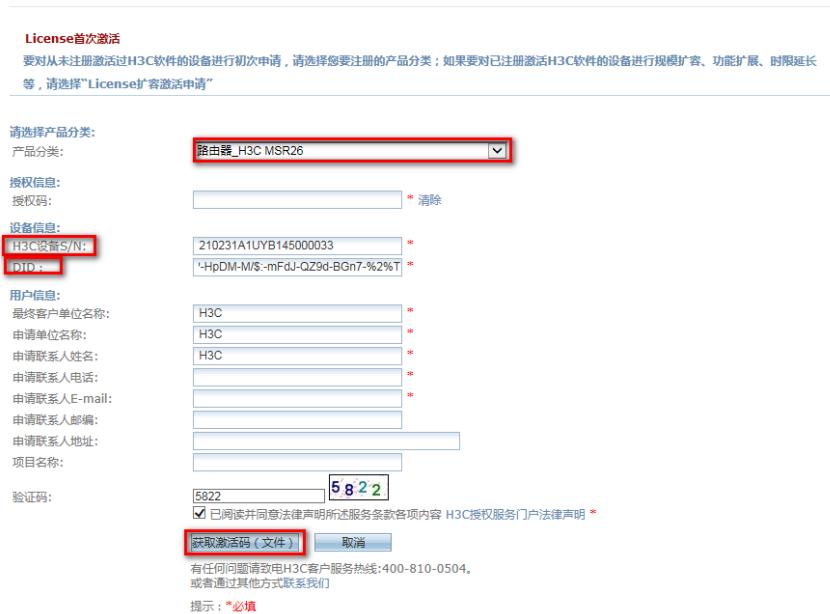

#点击操作成功页面的"激活文件"下载或者到相应登记的联系人邮箱下载设备激活文件。

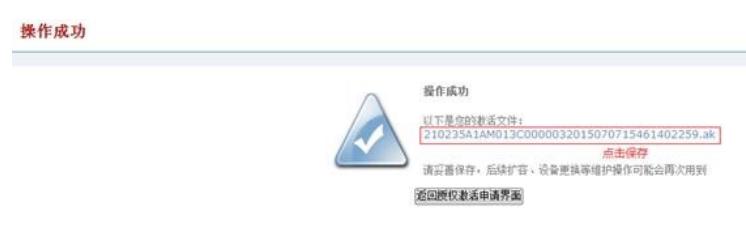

### **3.3 上传激活文件**

#设备默认的管理地址为192.168.0.1/24,可以手动给电脑配置地址和控制器通信,方法参考如下:将 电脑设置为192.168.0.2/24地址后连接设备LAN口登录设备。IP地址配置方法:点击右下角电脑图标 > 选择"打开网络和共享中心"。

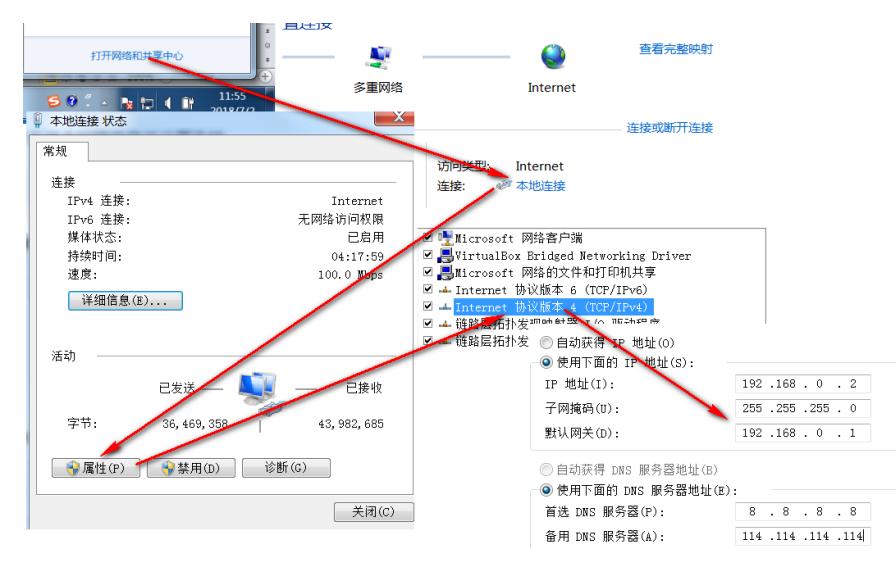

#设置3CD软件,将TFTP目录设置为桌面。

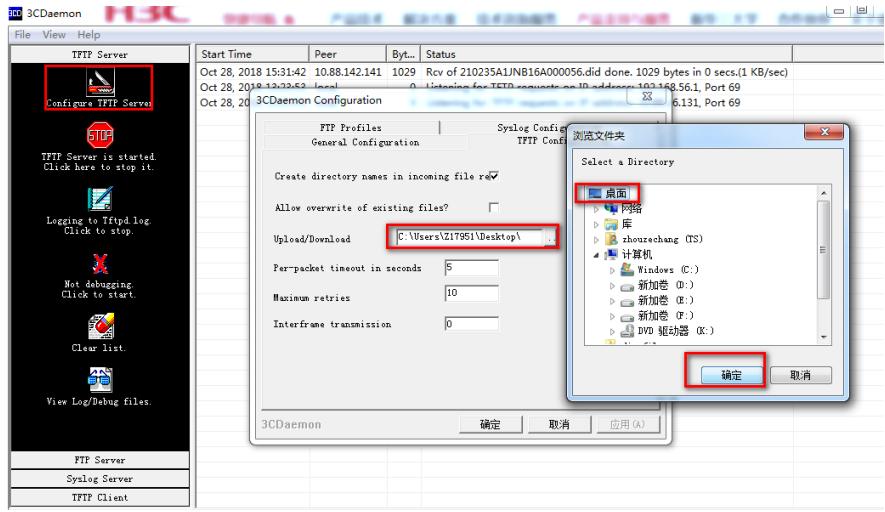

#将激活文件下载值电脑的桌面(TFTP服务器设置的目录),在设备上通过TFTP命令获取激活文件。 tftp 192.168.0.2 get CN29FV10112012092014434896415\_data.ak Press CTRL+C to abort.

% Total % Received % Xferd Average Speed Time Time Time Current Dload Upload Total Spent Left Speed 100 0 100 0 0 0 0 0 --:--:-- --:--:-- --:--:-- 0

### **3.4 安装激活文件,获得授权**

#在设备上运行安装激活文件命令来激活授权信息。 sys System View: return to User View with Ctrl+Z. [H3C]license activation-file install flash:/ CN29FV10112012092014434896415\_data.ak #查看授权信息,确认激活成功。 [H3C]display license flash:/license/CN29FV10112012092014434896415\_data.ak Feature: data-packet Product Description: H3C MSR 26 Data Software License Registered at: 2013-01-23 03:56:53 License Type: Trial (days restricted) Trial Time Left (days): 30 Current State: In use Current State 配置关键点